## Print a File with Webpage

- 1. Go to **[https://Bit.Ly/wmlprint](https://bit.ly/wmlprint)**
- 2. Click **Select Files**

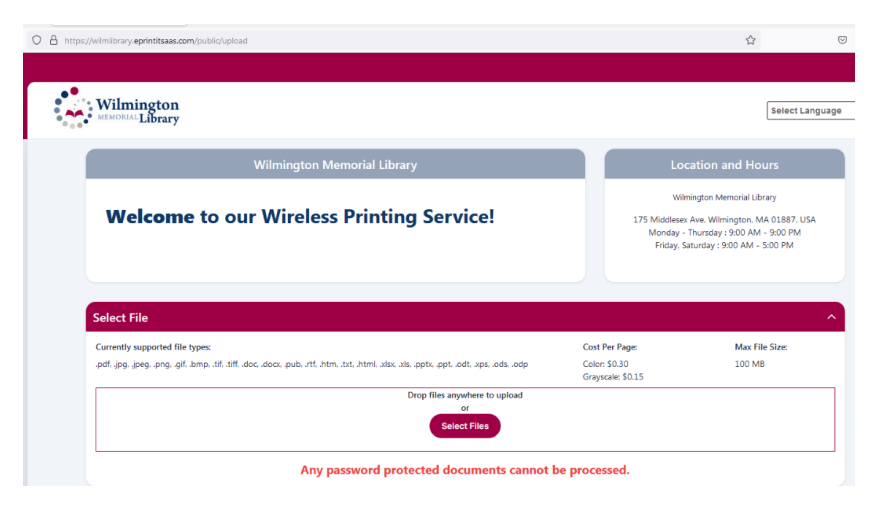

3. Navigate to **the file** you want to print and double-click **it**

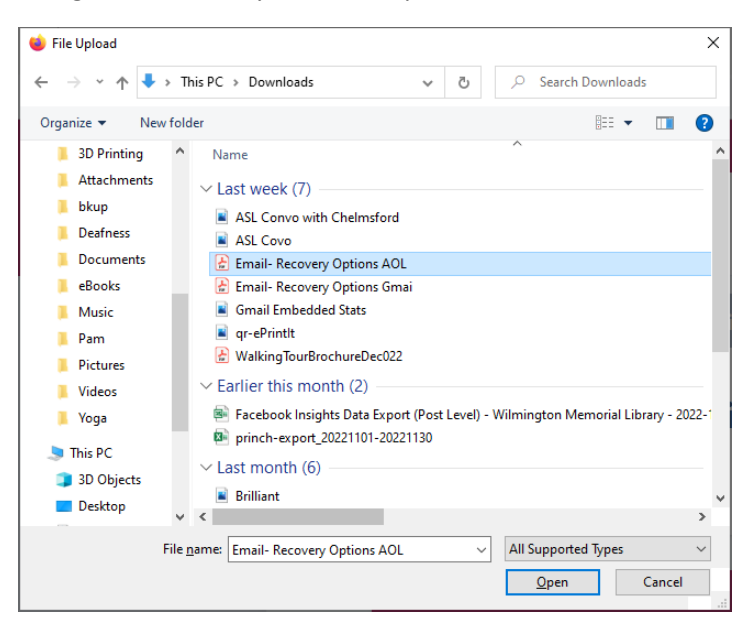

a. You can change the number of **copies**, **greyscale/color**, and **one-sided/two-sided**

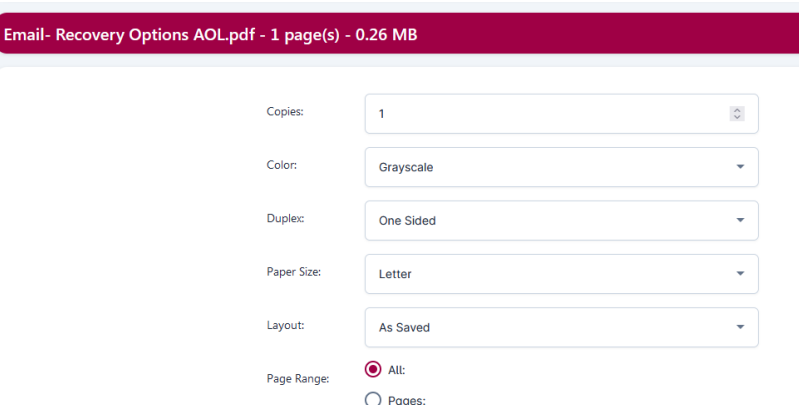

- 4. Scroll down and then **type your library card number or last name**
- **5.** Click **Submit**

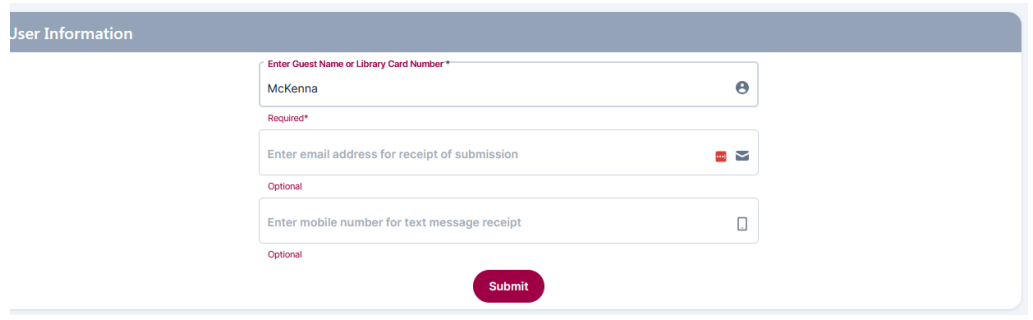